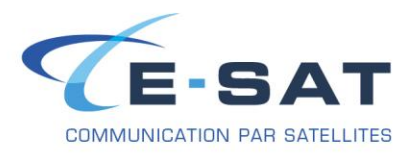

## **FICHE DE PROCEDURE**

# **PROCEDURE DE CONFIGURATION DE SKYFILE MAIL AVEC UN ISATPHONE PRO & 2**

- Télécharger les pilotes pour le téléphone à cette adresse, et les installer (Setup.exe) :
	- IsatPhone Pro: [http://www.e-sat.fr/uploads/download/IsatPhone\\_Usb\\_Drivers.zip](http://www.e-sat.fr/uploads/download/IsatPhone_Usb_Drivers.zip)
	- IsatPhone 2 [: http://www.e-sat.fr/uploads/download/isatphone2\\_usb\\_drivers.zip](http://www.e-sat.fr/uploads/download/isatphone2_usb_drivers.zip)
- Ensuite, télécharger la dernière version de SkyFile Mail à cette adresse :
	- <http://www.e-sat.fr/uploads/download/skyfile827i-1.zip>
- Se rendre dans le dossier dans lequel le fichier a été enregistré (par défaut sous Windows 7 c'est le dossier « Téléchargements », dans le dossier personnel de l'utilisateur accessible depuis le menu Démarrer), puis l'extraire.
- Aller dans le dossier crée par l'extraction, puis lancer SETUP.EXE

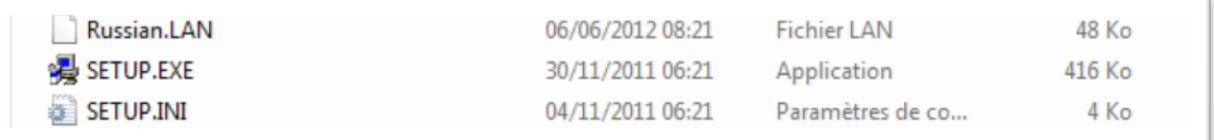

!!! Durant l'installation le programme n'est pas disponible en Français, mais il le sera par la suite !!!

1. Cliquer sur « Continue »

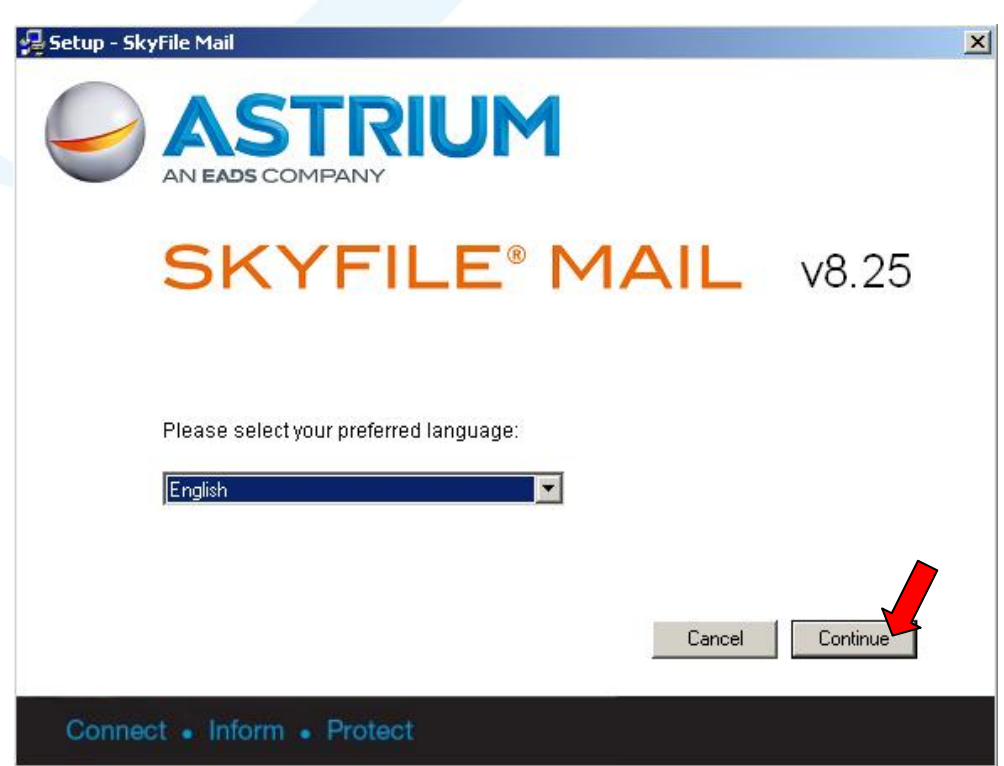

Lors de l'installation, les seules langues disponibles sont l'anglais et l'allemand. Pas d'inquiétudes *cependant, il est possible de mettre le logiciel en Français lorsque l'installation sera terminée.*

E-SAT - Procédure Page 1

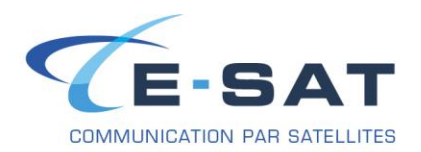

2. Cliquer de nouveau sur « Continue »

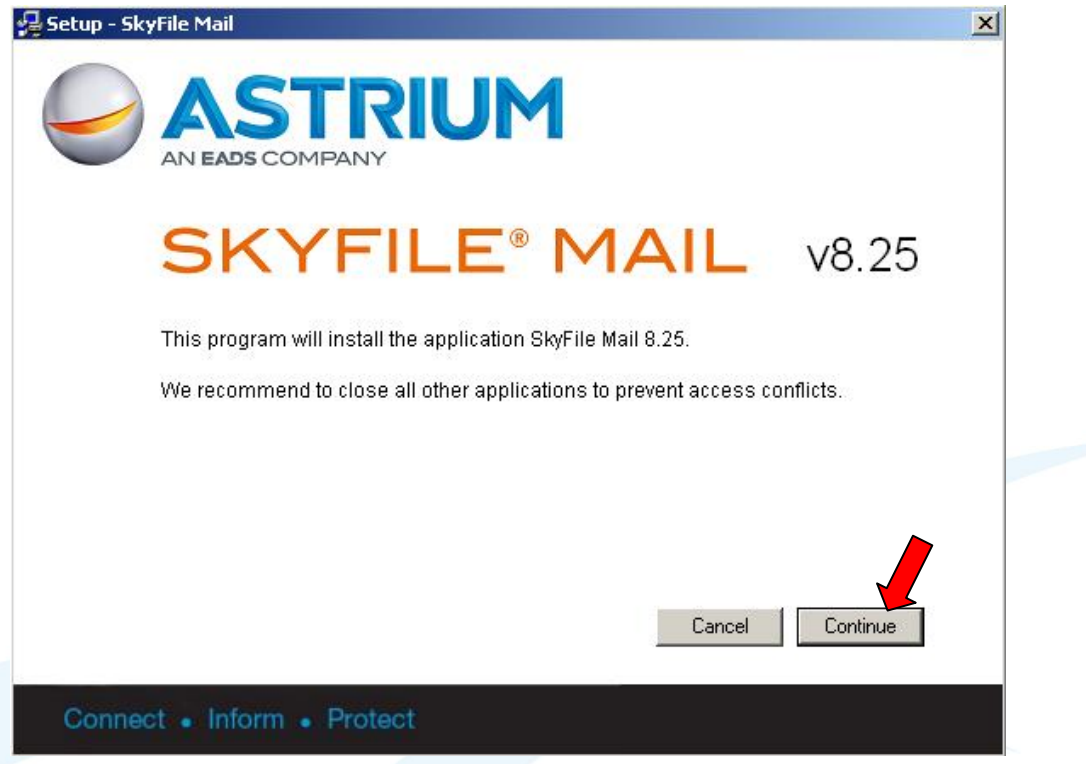

3. Cliquer de nouveau sur « Continue »

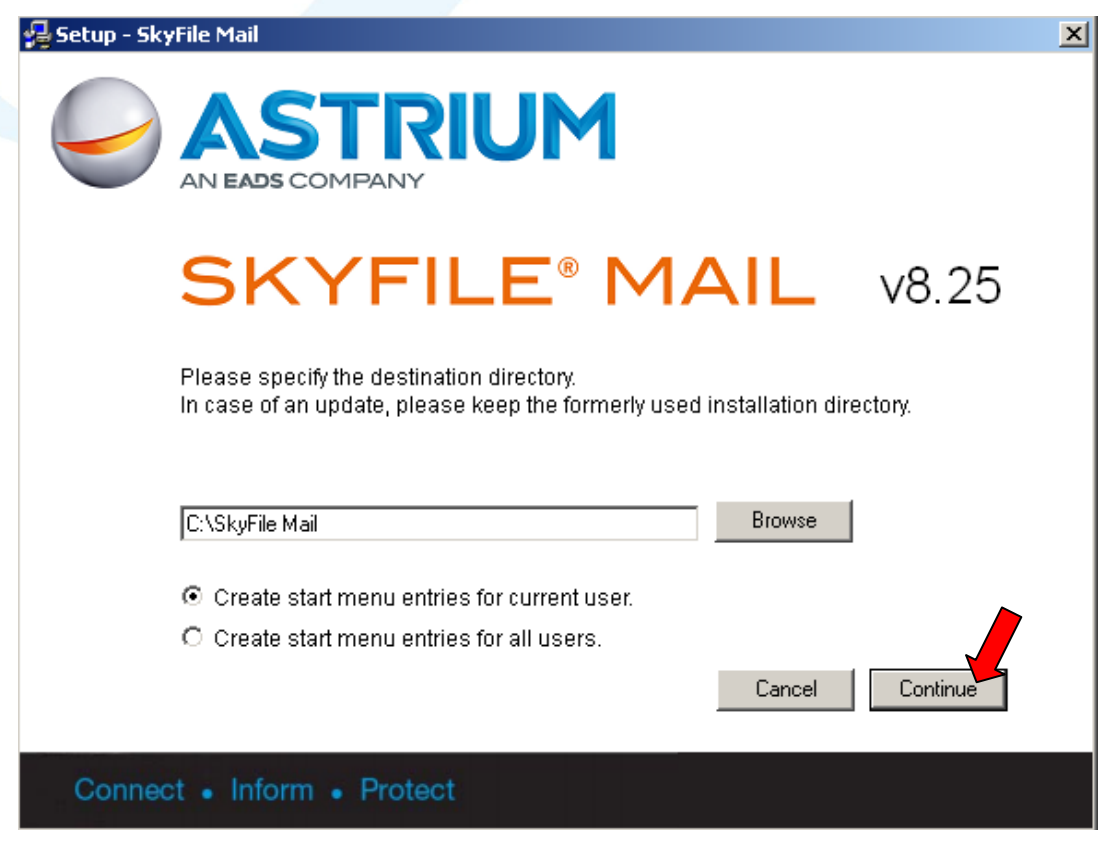

E-SAT - Procédure et al. et al. et al. et al. et al. et al. et al. et al. et al. et al. et al. et al. et al. e

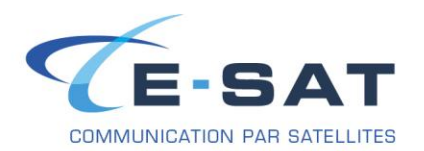

4. Cliquer sur « Finish »

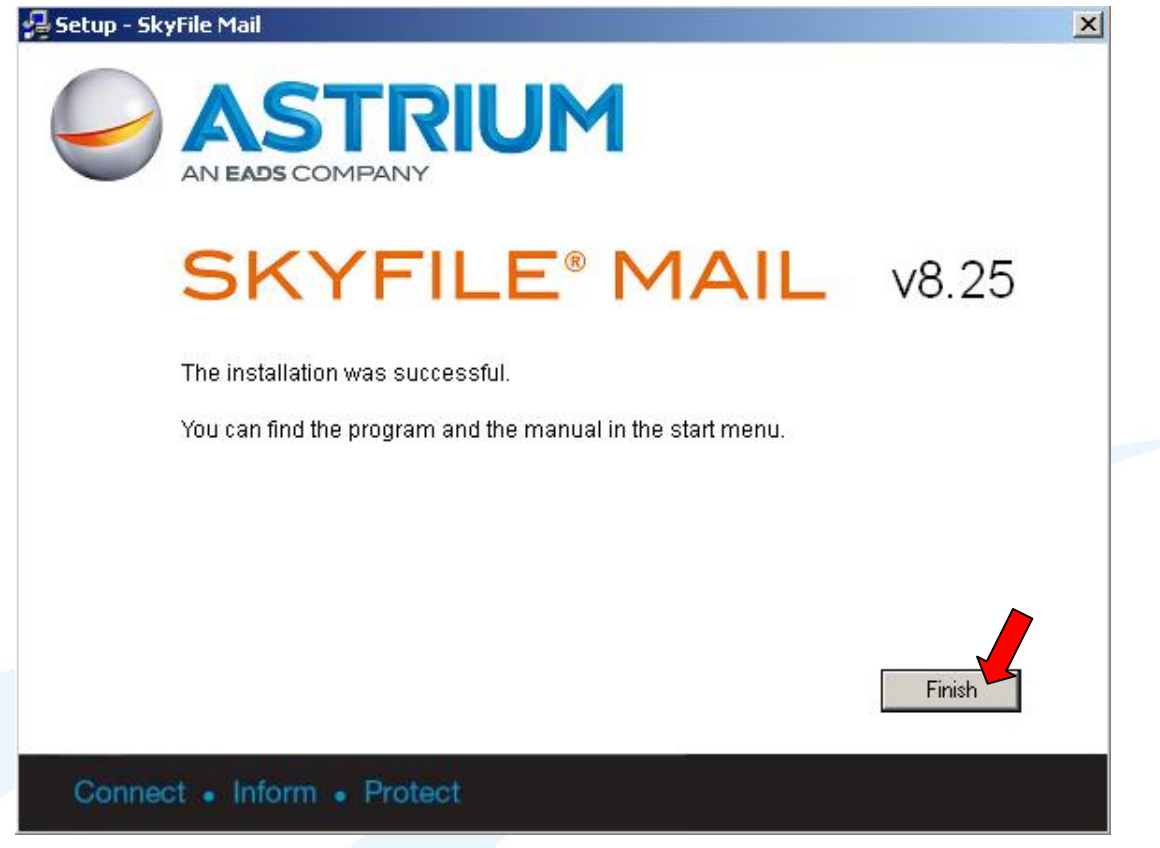

5. Skyfile Mail va maintenant se lancer automatiquement. Cliquer sur « No »

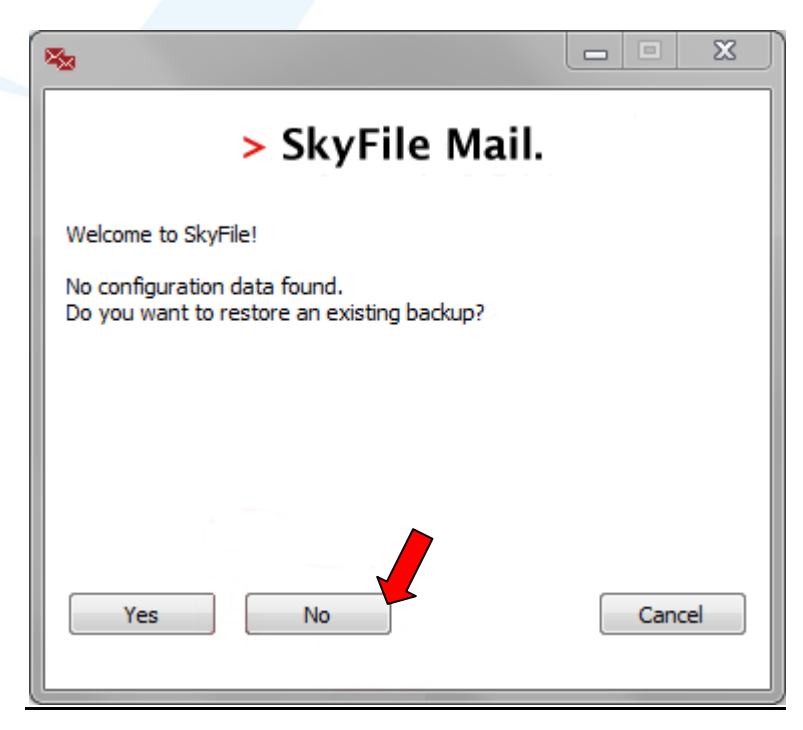

E-SAT - Procédure et al. et al. et al. et al. et al. et al. et al. et al. et al. et al. et al. et al. et al. e

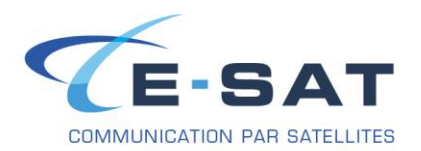

6. Ensuite s'ouvre la fenêtre de configuration principale de SkyFile Mail

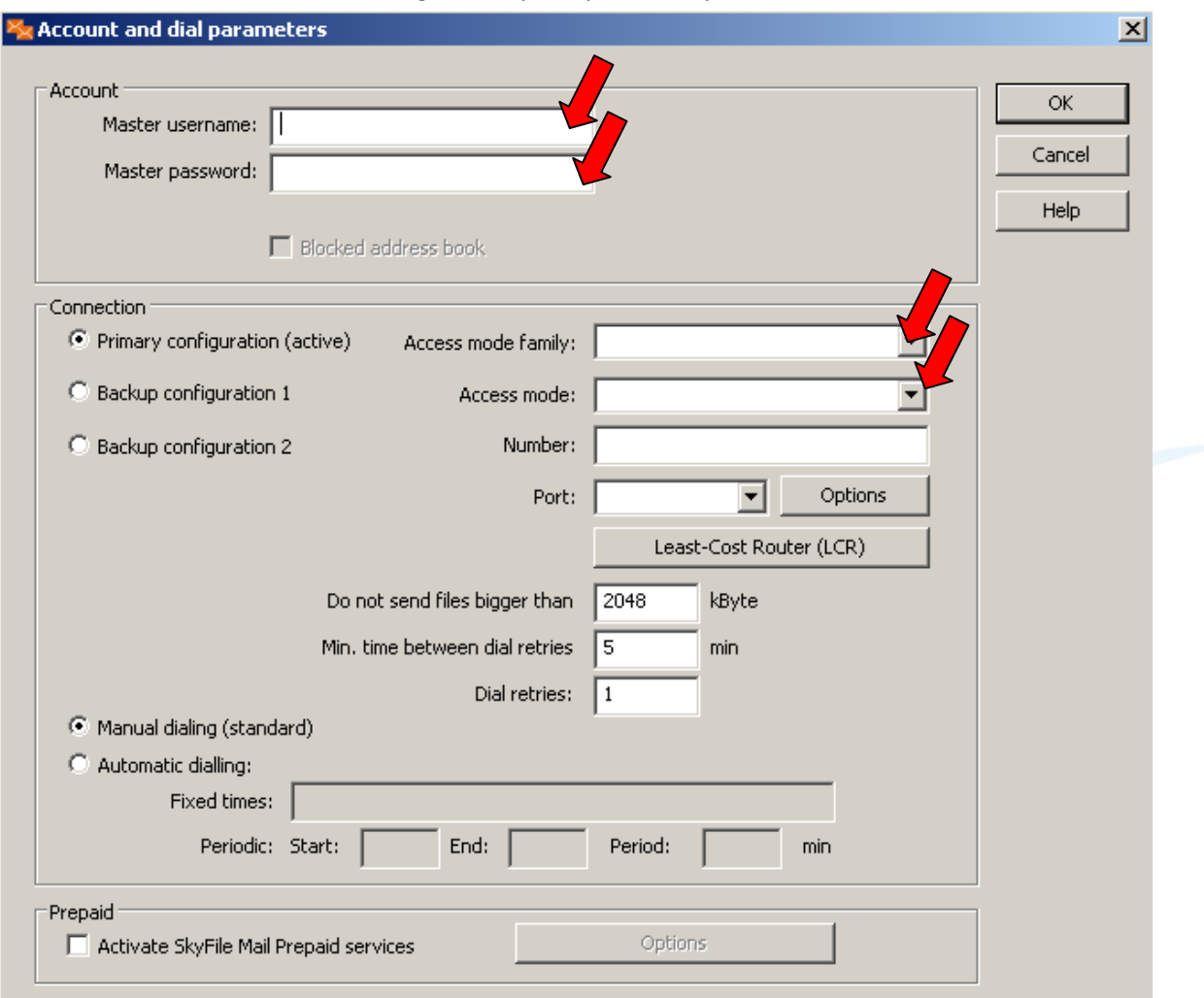

- 7. Dans les champs « Master username » et « Master password », entrer les informations fournies dans le mail de confirmation de l'adresse mail que vous avez reçu.
- 8. Dans « Access mode family », sélectionner « Inmarsat »
- 9. Dans « Access mode », sélectionner « Inmarsat IsatPhone PRO »
- 10. Dans « Number », mettre « **0033562889899**»
- 11. A ce moment, une fenêtre va apparaître en demandant si vous voulez charger les paramètres par défaut ; cliquer sur « OK ».

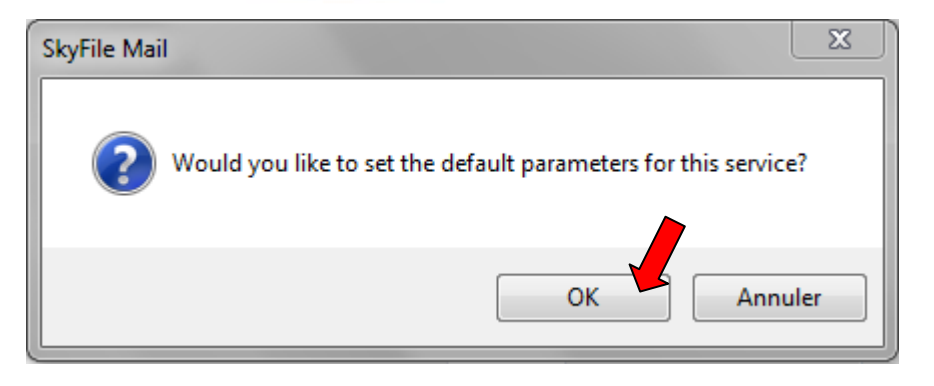

# E-SAT - Procédure  $\blacksquare$

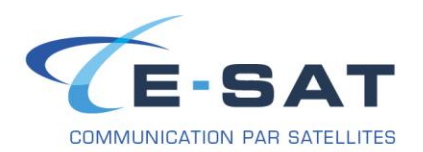

12. Ici, la plupart des paramètres entrés par défaut conviennent pour le matériel ; la seule valeur à changer est celle de la ligne « Device », où il faut que l'on sélectionne le port COM sur lequel est branché l'IsatPhone Pro. Le port COM peut être trouvé en se rendant dans le gestionnaire de périphériques ; appuyer sur la touche Windows et « R » en même temps, puis dans la fenêtre taper « devmgmt.msc », puis appuyer sur entrée pour ouvrir directement le gestionnaire de périphériques. Ensuite, aller dans la catégorie « Modems », puis faire un clic droit sur « IsatPhone Pro 1.0 Modem », puis sur « Propriétés ». Se rendre dans l'onglet « Modem » : le port COM est donné sur la première ligne.

C'est donc ce port COM qu'il faut sélectionner dans la fenêtre ci-dessus.

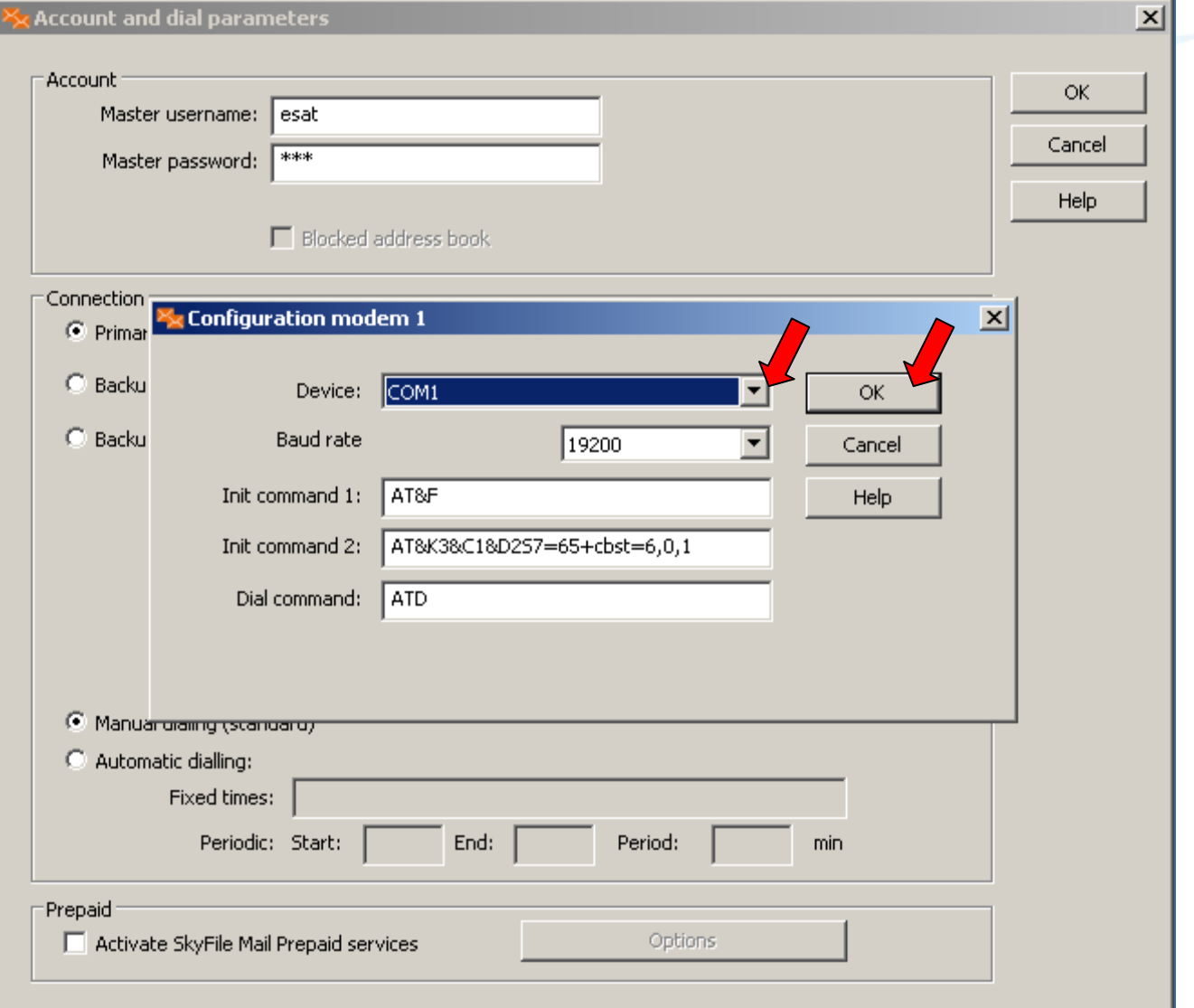

13. Une fois le « Port COM » sélectionné, cliquer sur « OK »

## E-SAT - Procédure Page 5

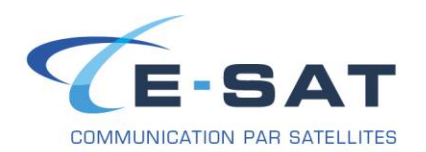

14. Après avoir validé la configuration, SkyFile Mail va nous demander si l'on souhaite restaurer la configuration du sous compte depuis leurs serveurs ; cette possibilité n'est pas utilisée dans la plupart des cas, nous allons donc cliquer sur « No »

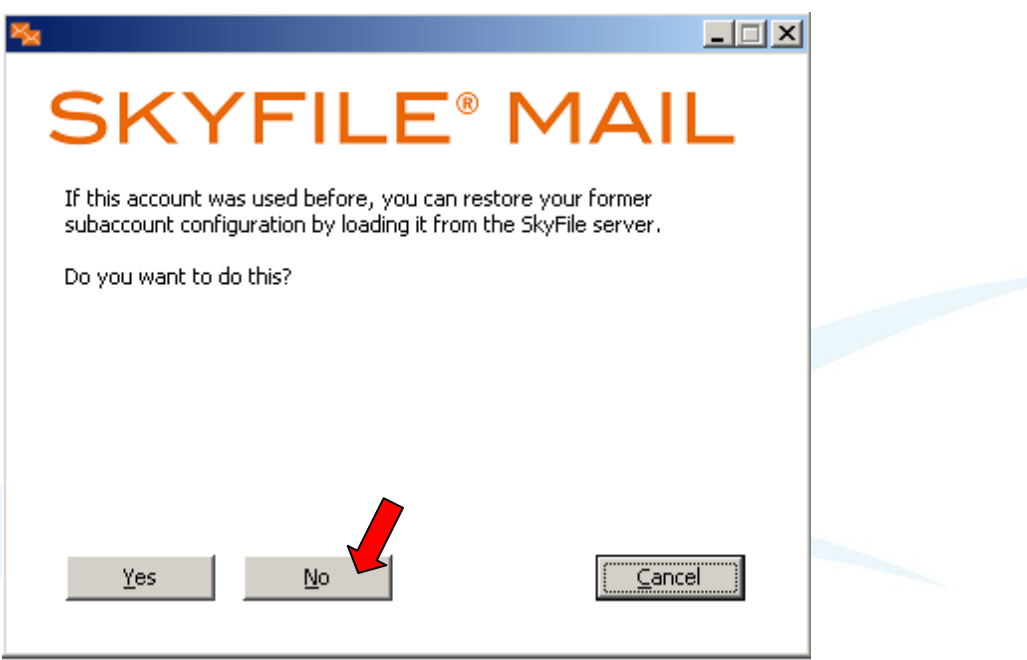

- 15. Skyfile va d'abord demander si l'on souhaite le définir comme le gestionnaire de mails par défaut Cela est intéressant si l'ordinateur sur lequel Skyfile est installé est uniquement destiné à se servir d'une connexion satellitaire.
- 16. Skyfile va demande si l'on veut installer le support du Fax. Cela est utile si l'utilisateur souhaite pouvoir envoyer des fax depuis Skyfile. Si on choisit d'installer le support du Fax, il va installer les pilotes d'une imprimante virtuelle de laquelle nous allons pouvoir nous servir pour envoyer des Fax.

Selon ce que l'on choisi, il faut cliquer sur « Oui » ou « Non ».

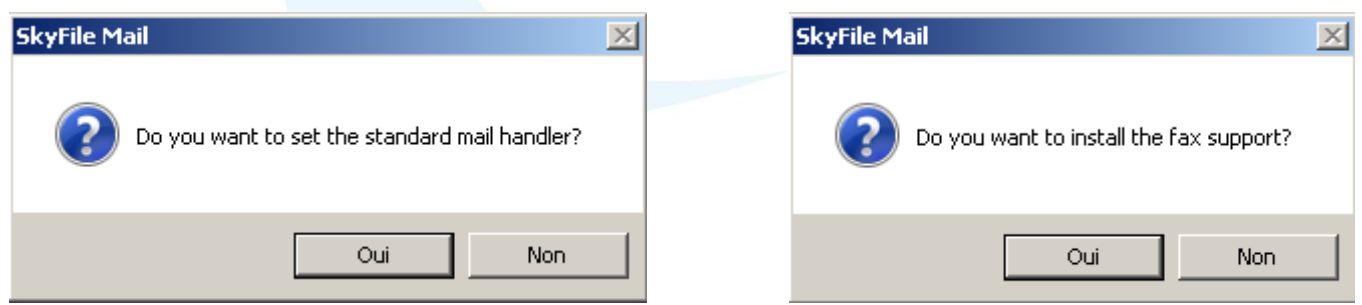

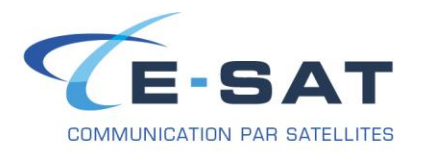

La présentation de Skyfile Mail est identique à la plupart des autres clients mails, tels que Thunderbird, Outlook.

Après avoir rédigé un premier mail, il faut savoir que même après un clic sur « Send », ou « Envoyer », le message ne sera pas vraiment envoyé ; il y sera seulement préparé.

Etant donné le coût des transmissions satellitaires, il faut déclencher à la main la numérotation pour l'envoi et la réception de mail (voir l'icône entouré en rouge sur l'image ci-dessous).

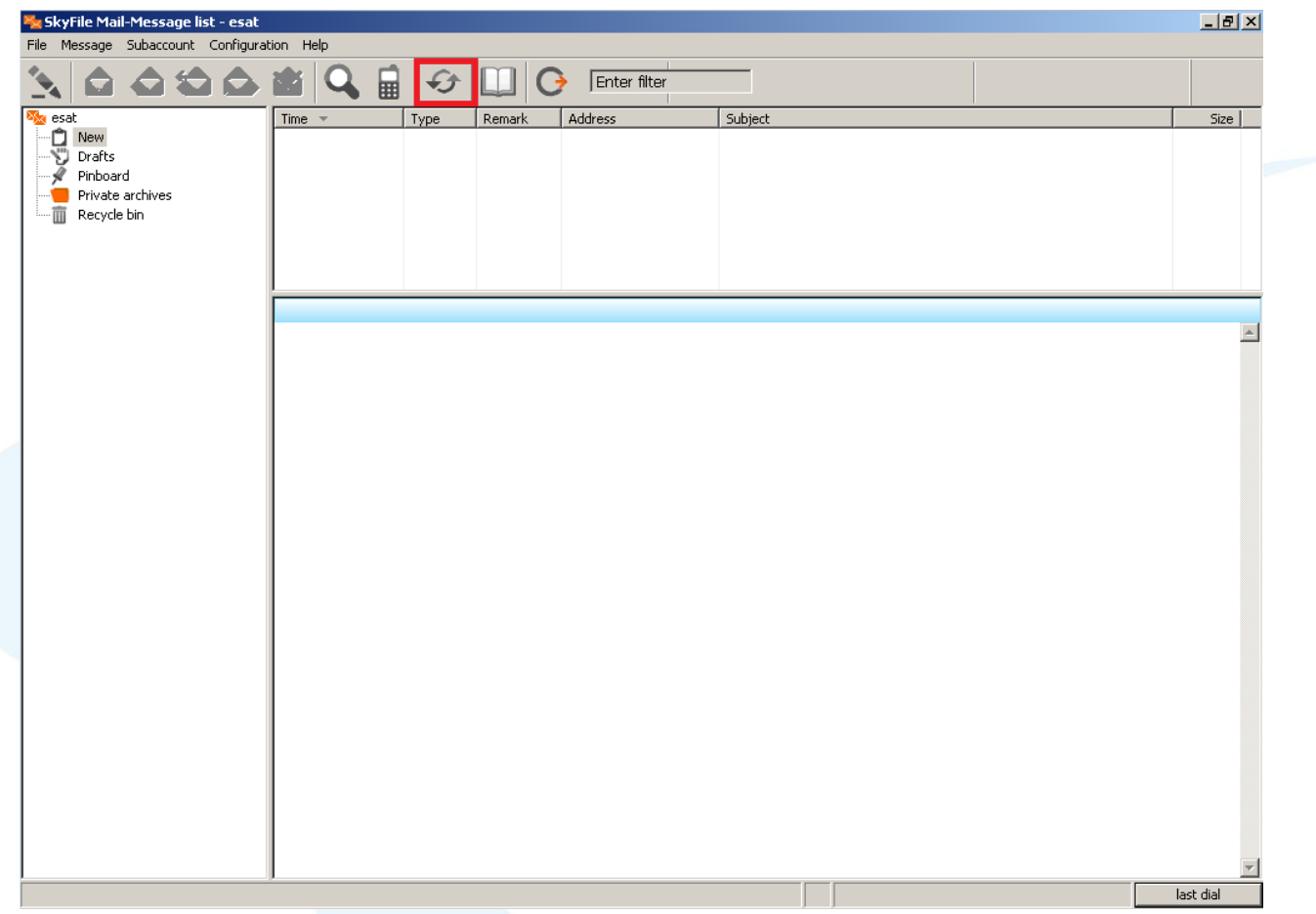

#### Voici un exemple de la fenêtre une fois que l'échange de courrier est terminé :

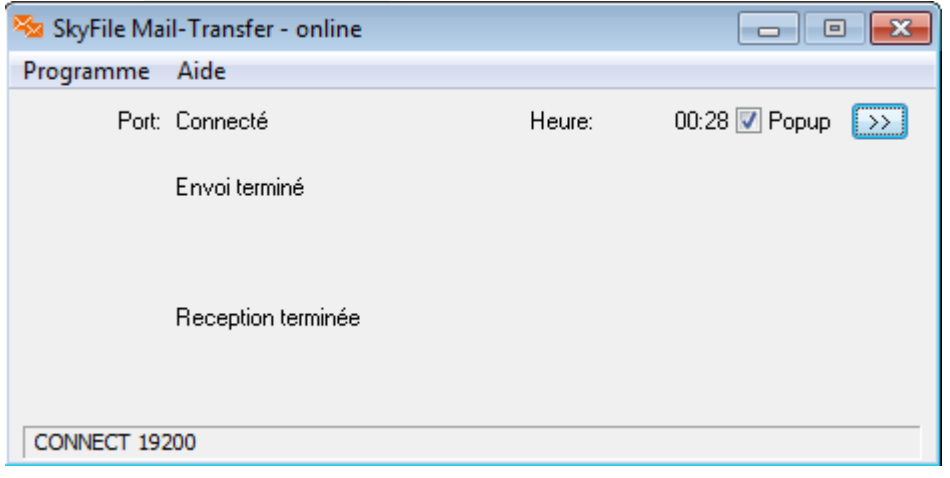

E-SAT - Procédure Page 7

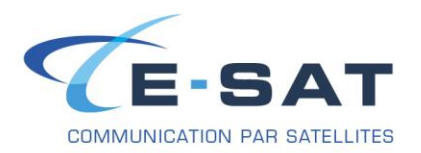

## **CHANGER LA LANGUE DE SKYFILE MAIL**

- 1. Aller dans « Configuration » puis cliquer sur « Select language »
- 2. Sélectionner ensuite la langue de votre choix

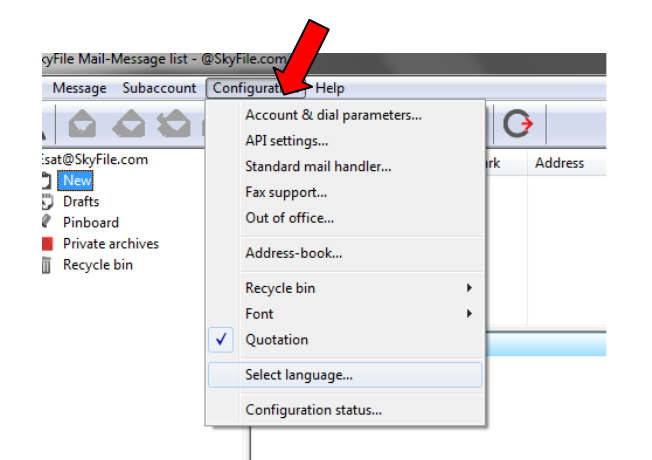

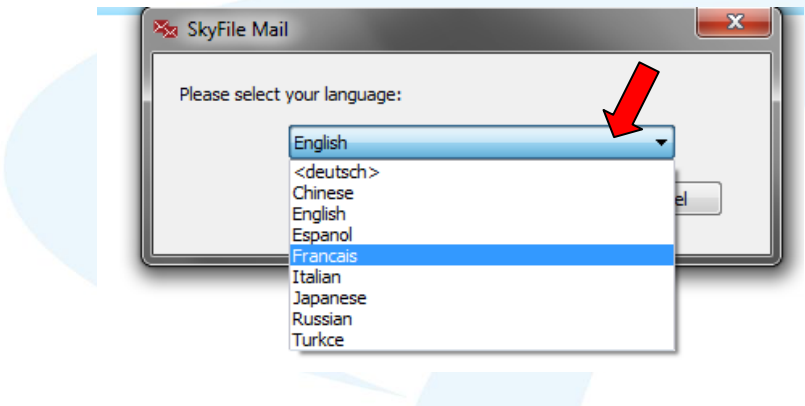